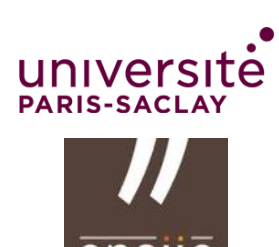

# **Unity – Oculus Quest**

# TP Prise en main

#### **Objectif**

Prendre en main le casque Oculus Quest et sa programmation sous Unity

#### **Pré-requis**

Être à l'aise avec le moteur Unity, son interface et ses scripts C#

#### **1. Ressources**

- Moteur Unity :<https://unity.com/fr>
- Documentation et tutoriels :
	- o <https://learn.unity.com/>
	- o <https://docs.unity3d.com/Manual/index.html>
	- o <https://docs.unity3d.com/Manual/VROverview.html>
	- o <https://docs.unity3d.com/ScriptReference/index.html>
	- o Onglet Learn du Unity Hub
	- o [https://docs.unity3d.com/Packages/com.unity.xr.interaction.toolkit@2.5/manual/in](https://docs.unity3d.com/Packages/com.unity.xr.interaction.toolkit@2.5/manual/index.html) [dex.html](https://docs.unity3d.com/Packages/com.unity.xr.interaction.toolkit@2.5/manual/index.html)
- Développement Oculus/Unity
	- o <https://developer.oculus.com/documentation/unity/book-unity-gsg/?device=QUEST>

# **2. Guide de démarrage Oculus Quest**

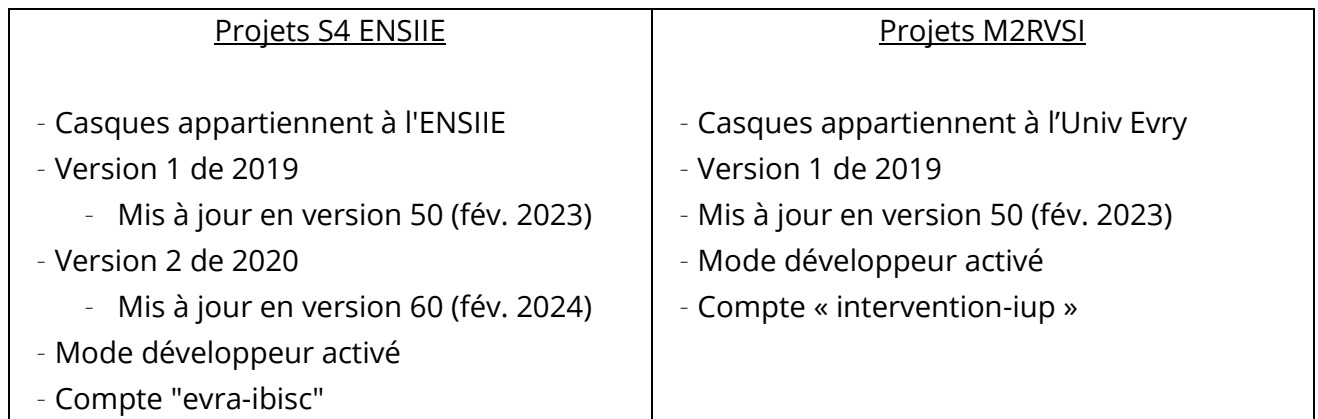

#### 1ère prise en main

- Regarder la vidéo sur la santé et la sécurité. **Prenez garde notamment aux collisions avec les personnes et les objets environnants.**
- [https://www.oculus.com/safety-center/quest/?locale=fr\\_FR](https://www.oculus.com/safety-center/quest/?locale=fr_FR)
- Ajuster le casque sur votre tête en modifiant le DIO, le serrage et la position. **S'assurer de voir correctement.**
- Paramétrer le **périmètre de sécurité** (*guardian)* : sol puis surface de jeu soit stationnaire soit *roomscale*
- Se familiariser avec les **interactions** et les menus.
- Si besoin consulter l'aide dans Paramètres -> Aide

#### Matériel associé

- Adaptateur et câble USB 2 type C
	- o Permet la charge et le transfert de votre build depuis le PC
	- o Si votre PC le permet, permet l'utilisation du mode PC VR (« Quest Link »)
		- Un câble USB 3 sera plus optimal pour ce mode
	- o Eteignez le casque quand vous ne l'utilisez pas, pour économiser la batterie.
- Manettes :
	- o Droite/gauche, se repèrent à l'aveugle avec la position de la « gâchette de paume »
	- o Fournies avec 2 piles, fonctionnent avec piles rechargeable si vous en avez
	- o Éviter de laisser les piles à l'intérieur si vous n'utilisez pas pendant plusieurs jours
	- o Si non reconnues au démarrage, appuyer sur les boutons, ou enlever et remettre les piles

#### Préparation du développement

- Installer Unity (ce TP est vérifié sur 2021.3.11)
	- o Modules : Android Build Support, Android SDK & NDK tools, OpenJDK, Windows Build Support
- Installer Sidequest
	- o <https://sidequestvr.com/setup-howto>
	- o Permet de déployer des applications non officielles en mode développeur
	- o Permet de streamer le casque vers le pc
	- o Pour déployer votre build : menu -> "install apk from folder"
	- o Votre application apparait alors dans le casque dans Applications -> sources inconnues
- Brancher l'Oculus Quest au PC
	- o Autoriser la 1<sup>ère</sup> connexion depuis le home virtuel
- Lancer Sidequest et vérifier que le casque est reconnu
- Si votre PC est compatible VR
	- o Télécharger et installer le logiciel Oculus : [https://www.oculus.com/Setup/?locale=fr\\_FR](https://www.oculus.com/Setup/?locale=fr_FR)
	- o Brancher le casque et suivre les instructions

# **3. Exercice 1 : Construction du projet pour Oculus Quest**

- Créer un nouveau projet de type VR
- Ouvrir le *Package Manager* (Menu *Window*)
	- o Vérifier que *XR Plugin Management 4.2.1* et *Oculus XR Plugin 3.0.2* sont installés
		- *com.unity.xr.management*
		- *com.unity.xr.oculus*
	- o Installer *XR Interaction Toolkit 2.5.1* et parmi les *Samples* importer les *Starters Assets*
		- *com.unity.xr.interaction.package*

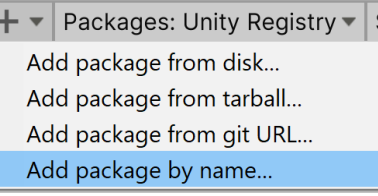

- o Mettre à jour les autres packages si nécessaire
- Ouvrir les *Project Settings* (Menu *Edit*)
	- o Paramétrer *XR Plug-in Management* pour fonctionner avec Oculus

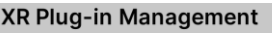

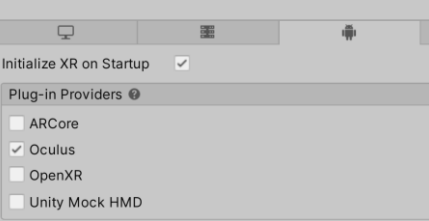

- o Vérifier les éventuels problèmes dans *Project Validation*
- Ouvrir et vérifier les *Build Settings* (Menu *File*)
	- o Choisir la plateforme cible (Android ou Windows) et valider avec *Switch platform*
	- o Pour Android, vérifier dans la liste *Run Device* que votre oculus est bien détecté

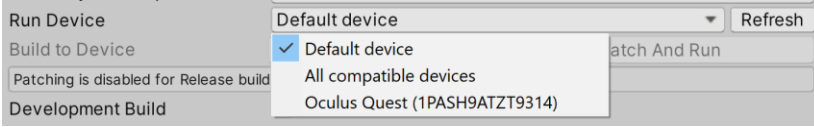

- Ouvrir et vérifier les *Player Settings* (depuis *Build Settings* ou *Project Settings*)
	- o *Company name, product name, version*
	- o Pour Android, *Other settings*
		- *Graphics API : OpenGLES*
		- *Identification*
			- *Package name*
			- *Version…*
			- *Minimum API Level : 1[9](#page-2-0)\**
			- *Target API Level : auto*
		- *Minimum API Level*

<span id="page-2-0"></span><sup>\*</sup>Parfois impossible à choisir car grisé, c'est souvent un problème réseau => en changer, ex. partage 4G

# **4. Exercice 2 : Build et test de la démo**

- Changer le nom du produit et celui du package par *com.votreformation.votrenomdeprojet*. Ces 2 noms permettront d'identifier l'application dans le casque
- Ouvrir la scène *Assets/Samples/XR Interaction Toolkit/2.5.1/Starter Assets/Demo Scene*
- Brancher le casque

#### Cas Android

- Depuis les *Build Settings,* générer votre application pour le casque
	- o Choisir la scène cible
	- o Option 1 : *Build and run*
		- Va générer l'apk, l'enregistrer sur le disque du PC, déployer l'apk sur le casque, lancer l'application dans le casque
	- o Option 2 : *Build*

▪

- Va générer l'apk et l'enregistrer sur le disque du PC
- Il faut ensuite déployer l'apk soi-même, par ex. avec Sidequest

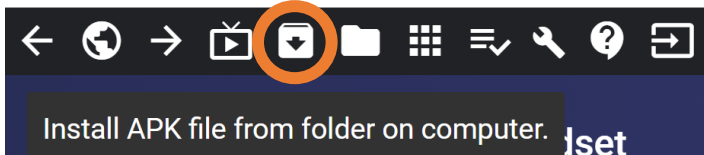

▪ Lancer l'application depuis le casque (*Apps -> Sources inconnues -> votre Product Name*)

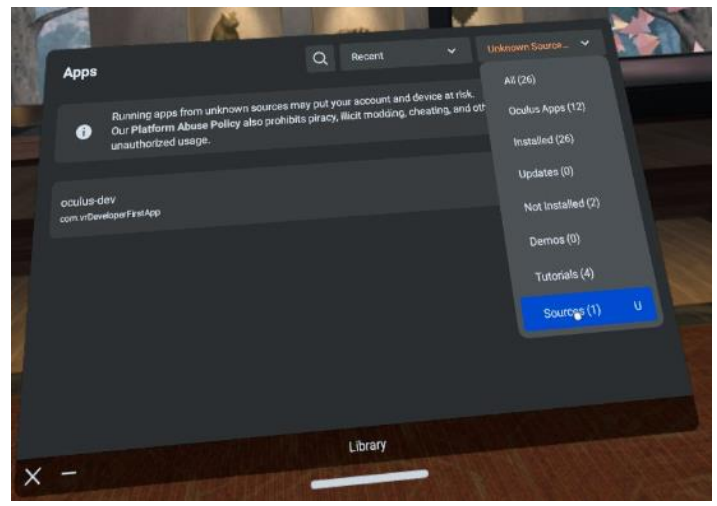

- NB : le temps de build and run est variable mais en général extrêmement long surtout la 1<sup>ère</sup> fois (optimisations ensuite)
- Chaque déploiement écrase le précédent à moins de changer à chaque fois le nom du package (Player settings). Veiller à conserver vos apk fonctionnels intermédiaires sur votre PC.

#### Cas PC

- Brancher le casque, lancer l'application Oculus sur le PC et lancer Quest Link
- Exécuter la scène dans l'éditeur comme habituellement
- Vérifier que le *head tracking*, le *hand tracking* et toutes les interactions sont fonctionnelles.
- Etudier attentivement les objets, *prefabs* et composants.
- Consulter la documentation du package : <https://docs.unity3d.com/Packages/com.unity.xr.interaction.toolkit@2.5/manual/index.html>

# **5. Exercice 3 : Construction d'une nouvelle scène**

En réutilisant des composants de la scène exemple, créez une nouvelle scène selon les indications suivantes :

- L'utilisateur apparait sur un côté d'une grande pièce fermée de 10m x 10m
- Au milieu de la pièce, une « table » de 2m de long, 1m de large et 80cm de haut
- Sur la table, on trouve 3 objets : un cube, une pyramide et une sphère, de petites tailles et avec une couleur unie
- L'utilisateur peut naviguer
	- o En se téléportant par *Raycast* où il souhaite dans la pièce, comme dans l'exemple
	- o Par le stick, avec une vitesse 2 fois plus lente que dans l'exemple
	- o Sans pouvoir traverser les murs
- Il peut manipuler les 3 objets par *Main virtuelle simple*
	- o Les mains sont visibles sous forme de contrôleurs virtuels
	- o Chaque objet change d'apparence lorsqu'il est sélectionnable (bleu) et quand il sélectionné (jaune), et reste à sa couleur d'origine sinon
	- o La sphère n'est pas soumise à la gravité
	- o Il n'y a pas de sélection par *Raycast*
- Les ombres sont de bonne qualité
- Les objets font un son lors de leur collision avec l'environnement
- Une UI au mur nous indique ce que l'on peut faire

# **6. Travail en groupe**

- Paramétrer un dépôt et un client git
- Télécharger un exemple de *.gitignore* pour Unity sur la page du cours
- Faire un test de push/pull

# **7. Capture et stream vidéo**

Pour capturer une vidéo de votre application après son lancement, appuyer sur le bouton Oculus, et sélectionner l'option « Enregistrer une vidéo »

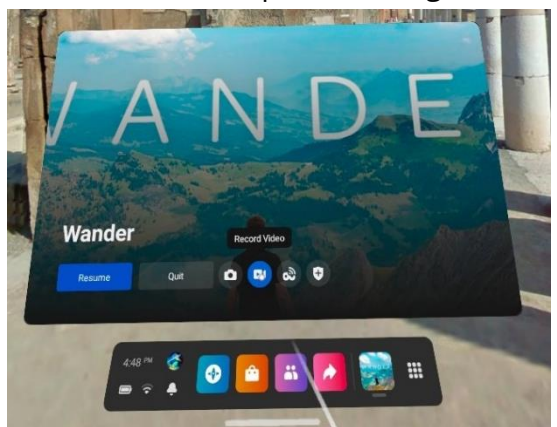

- Faire de même pour arrêter la capture
- La vidéo .mp4 peut-être visionnée dans le Quest dans l'application *Camera*
- Pour la récupérer sur le PC, aller dans le répertoire *sdcard/Oculus/VideoShots* (via Sidequest par ex.)
- Tester également le stream depuis Sidequest

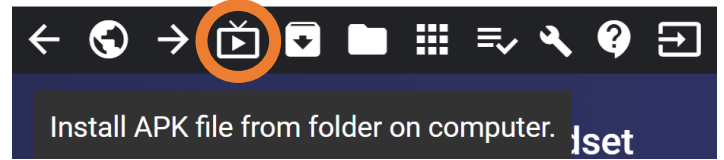

# **8. Outils de debug Android (sous réserve)**

- Avec votre casque branché, localiser et lancer adb.exe (a priori dans un dossier du type C:\Program Files\Unity\Hub\Editor\2021.3.Xf1\Editor\Data\PlaybackEngines\AndroidPlayer\SDK\platform-tools)
- Ajouter dans votre projet un script qui affiche des messages dans la console lorsque les boutons A, B, et la gâchette sont appuyés
- Déployer
- Lancer la commande adb logcat -s Unity dans un terminal
- Tester l'application depuis le casque en observant les logs sur le PC

# **9. Tutoriels et liens**

- Youtube
	- o [Frontend Fanatics](https://www.youtube.com/channel/UCAfpGYc3GWnatLM_6VW4XNA)
	- o [Valem](https://www.youtube.com/channel/UCPJlesN59MzHPPCp0Lg8sLw)
	- o [Dilmer Valecillos](https://www.youtube.com/channel/UCHM37DnT_QGJT5Zyl4EmqcA)
- **[Sidequest](https://sidequestvr.com/#/download)**
- Vous pourrez télécharger et tester les tutoriels et jeux disponibles en démo ou sur le compte du casque